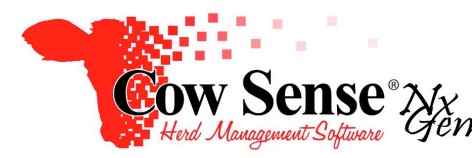

Notes to Video Tutorial

## Chuteside Part 4, Measures, Samples, and Breedings – Tutorial #22 25

Continuing in the Chuteside Video Tutorial Series, these Part 4 notes will discuss Measure and Sample Grids, as well as the Preg Check functionality of the Breedings Grid. The remainder of the Breeding Grid and the Treatments Grid will be discussed in subsequent tutorials. Grids provide a convenient method of data entry, allowing you to record related data by tabbing across fields or recording it automatically through a device interface. Data entered in grids will also populate fields in the corresponding tab on the Individual Animal Record.

Grids may be turned on by clicking **Settings>Display**, and clicking the box next to the options you want. If a "No measure fields exist" message appears, return to Cow Sense and enable those fields in Data Field Settings.

## **Measures Grid**

Chuteside has a diverse set of grids that can be set up to enter and display data as needed. The Measures Grid provides a complete history of measures for that animal in a list view. Data recorded in the Input Fields will populate the measures table by either moving off the record, or by clicking "Refresh Record" button. You may also edit data directly into the Measures Table, but some fields do require that the data meets validations. The Measure Tag is a way to add an identifier to measurement data recorded in a session. If a Tag is added, Chuteside will ask if you want to retain it as the default for each measure added during the session on subsequent animal records. A measure comment can also be added to correspond with the current Measure on the current Record only. The fields highlighted with a gray background cannot be edited, as Chuteside will use data entered to calculate and input the result into that field for you. In the event that you mistakenly enter data in the Measures grid, you can remove the entire entry by clicking on the left side of the line of data you wish to remove, and pressing the delete key on your keyboard.

## **Samples Grid**

The Samples grid works very similar to the Measure grid. The Sample table in Cow Sense is designed to track any type of samples taken for health testing, DNA analysis, research or any other purpose and link it to the animal record. The Sample Case Number (identification) may be entered into Chuteside manually or scanned electronically. Refer to the Device Tutorial to enable electronic sample entry that may correspond to an EID.

If the sample collector is identified with a bar code, a bar code reader can be useful to scan the bar code into the Sample Case Number field. If the "Add Sample" option is toggled on in Device Settings, when a bar code is scanned the associated identifier (typically a number) will automatically be input into the Sample Case Number field in Cow Sense.

In the event that you may be recording samples that have a Sample Identification matched to an EID, the Sample Added (date and time stamp), Sample Case Number, and Sample Collection Date can be recorded automatically from scanning the EID. In this instance, from the Settings Menu, choose Device, EID Reader, and toggle on the Add Sample field. If the Sample IDs DO NOT match EID's, make sure this field is toggled OFF to avoid recording inaccurate data. Refer to the Devices Tutorial for further instructions for adding samples electronically. In the event that you mistakenly enter data in the Samples grid, you can remove the entire entry by clicking on the line of data you wish to remove and then press the delete key on your keyboard.

## **Breedings Grid – Preg Check**

The entry of Pregnancy Test results in Chuteside is a great time saver. In addition, the Breeding records previously entered in Cow Sense can be displayed for reference purposes in Chuteside through the Breeding Grid. For display of this information, toggle on the Breeding Grid from the Settings Menu on the Task Pane on the left and choose Display. If recording Preg Check data in Chuteside the fields in which you wish to record data must be toggled on for display in Cow Sense and selected as Input fields in Chuteside. Refer to Chuteside Video Tutorial Part 2 – Settings.

If recording Days Bred data in the Input Grid, Chuteside will reference breeding data and update the Breeding Outcome in the Breeding Grid. Chuteside will also update the Pregnancy Status and Estimated Calving date. The Days Bred will verify with Breeding Records to determine the likely mating that resulted in the Pregnancy. If no breeding records match a notification will appear.

If no breeding records are entered in Cow Sense, it is recommended to toggle off the Breedings Grid, as turning off the grid will also turn off the days bred validation. Refer to the Breeding and Treatments Tutorial for information on the full functionality of the Breedings Grid.